## Enrolling in MyTRS

December 03, 2021

For Members—this guided practice explains how to complete your online enrollment in MyTRS, the MTRS' member self-service portal.

For additional information and troubleshooting please contact enrollmentsupport@trb.state.ma.us

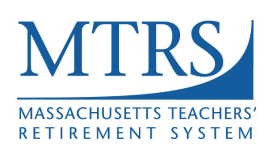

V. 1.0

- 1. Navigate to: https://mtrsprodmss.v3locity.com/login
- 2. **If you do not have an account**, click on **New to MyTRS? Create and Account** to go to the account creation wizard. Once complete continue to page 4 of this guide.
- 3. **If you have an account**, enter your **Username** and **Password** and click on **Sign In**.

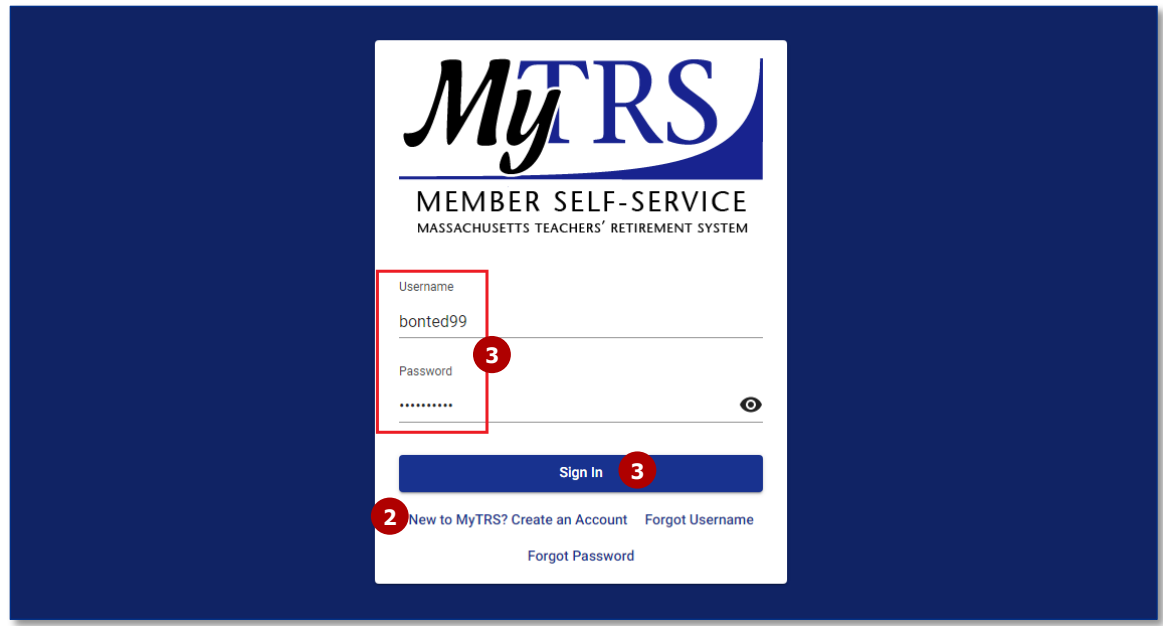

The *Two Factor Authentication* wizard will display.

4. On **step 1**, select **Email, Text, or Phone** from the delivery methods and click **Next**.

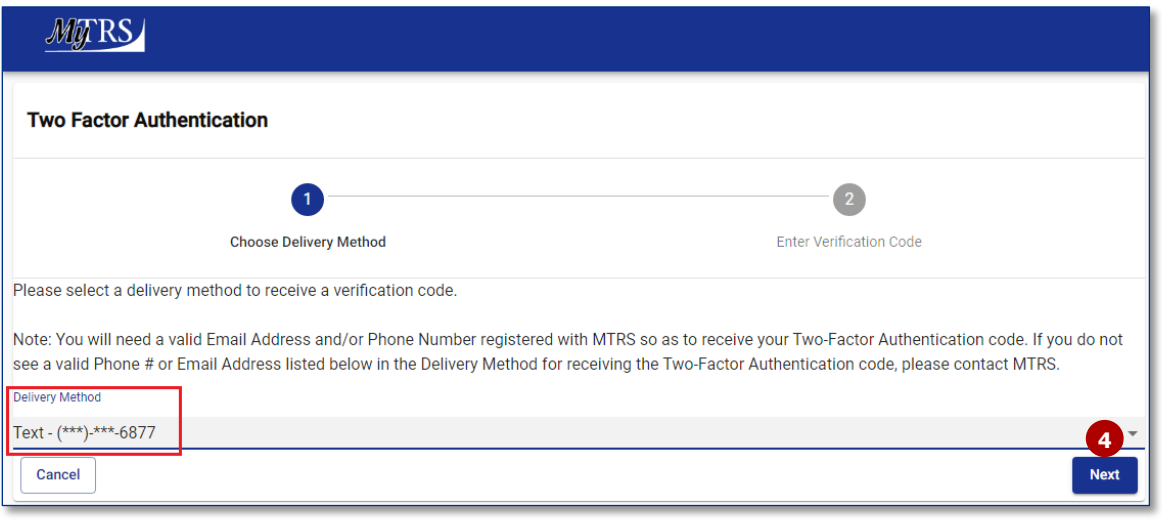

**Note:** If your contact information listed in the delivery method drop-down is incorrect, please contact the MTRS at **617-679-6877**, or geninfo@trb.state.ma.us.

5. On step 2, enter the **Verification Code** you received and click **Confirm**. The Verification Code is valid for 15 minutes.

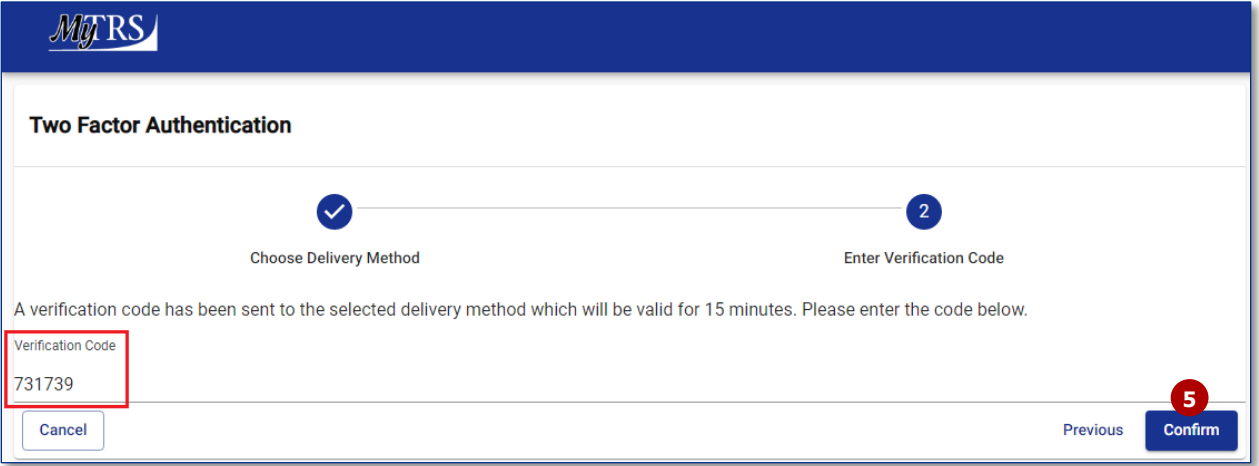

A confirmation message and the *MTRS Online Agreement* pop-up will display.

6. Scroll through to read the online agreement and click **Accept**.

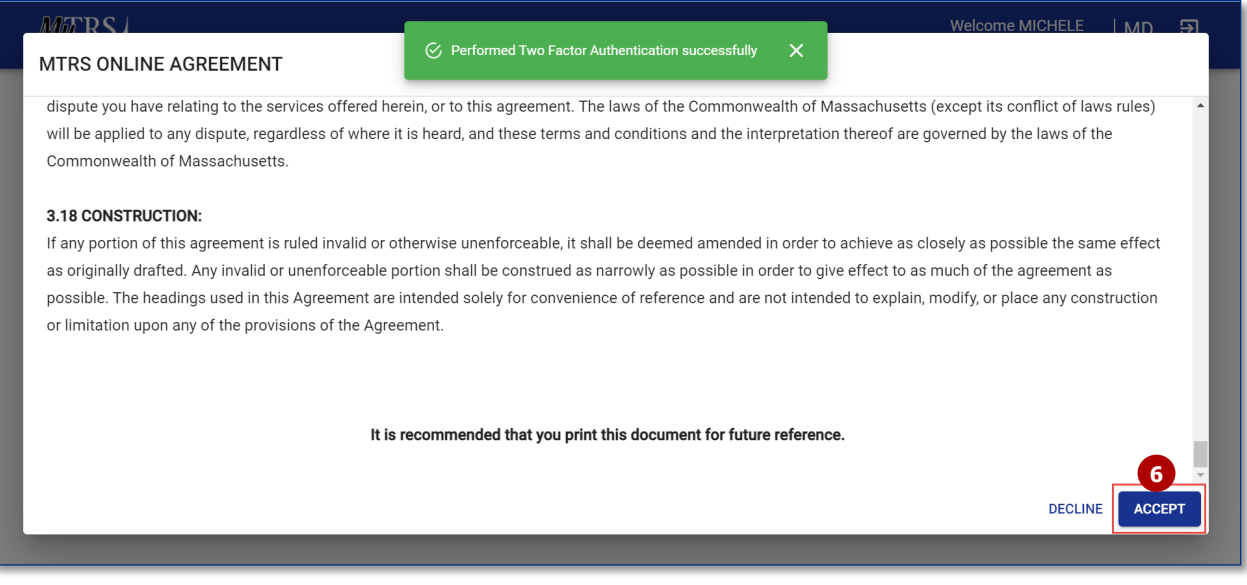

The *MTRS Enrollment* wizard will automatically display.

**Please note:** You are not done until you click the Submit button on the Summary page of the Enrollment wizard.

This process is **mandatory** and must be completed **within 30 days of hire**. This also applies if you have completed an enrollment in a **former** school district and have since been **hired in a new school district**. You will not be able to view any account information until you complete this process.

7. On Step 1, verify your personal information (modify or add any as needed) and click **Next**.

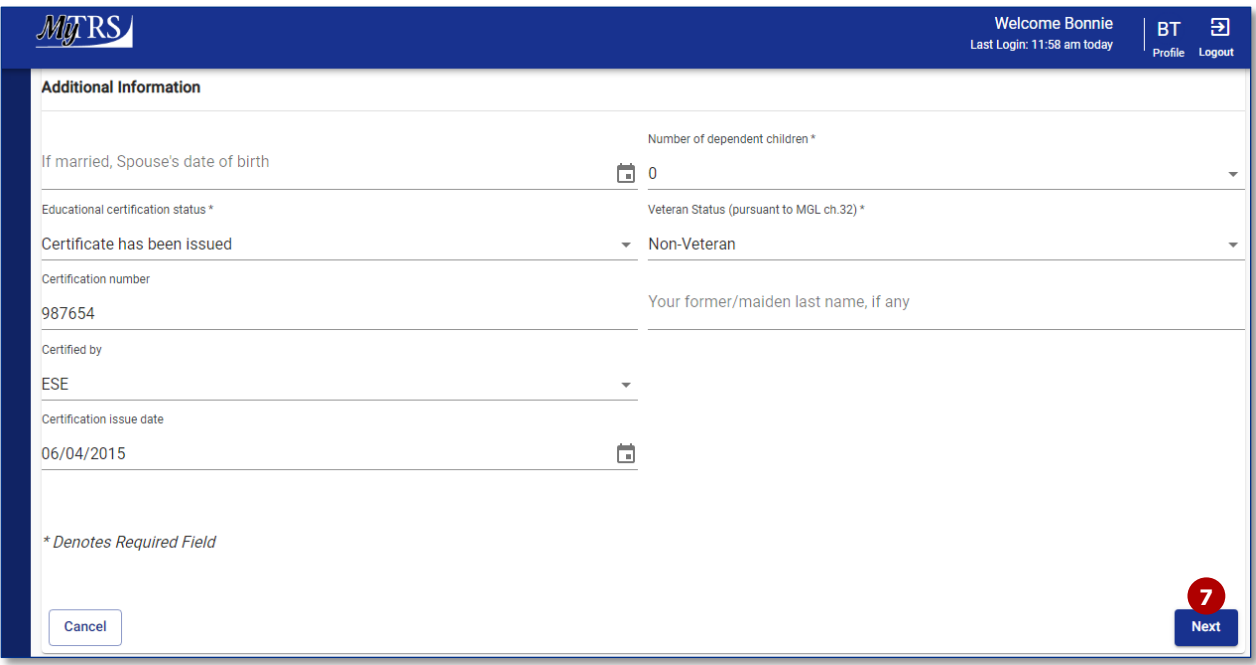

8. On Step 2, verify your address information (modify or add any as needed) and click **Next**.

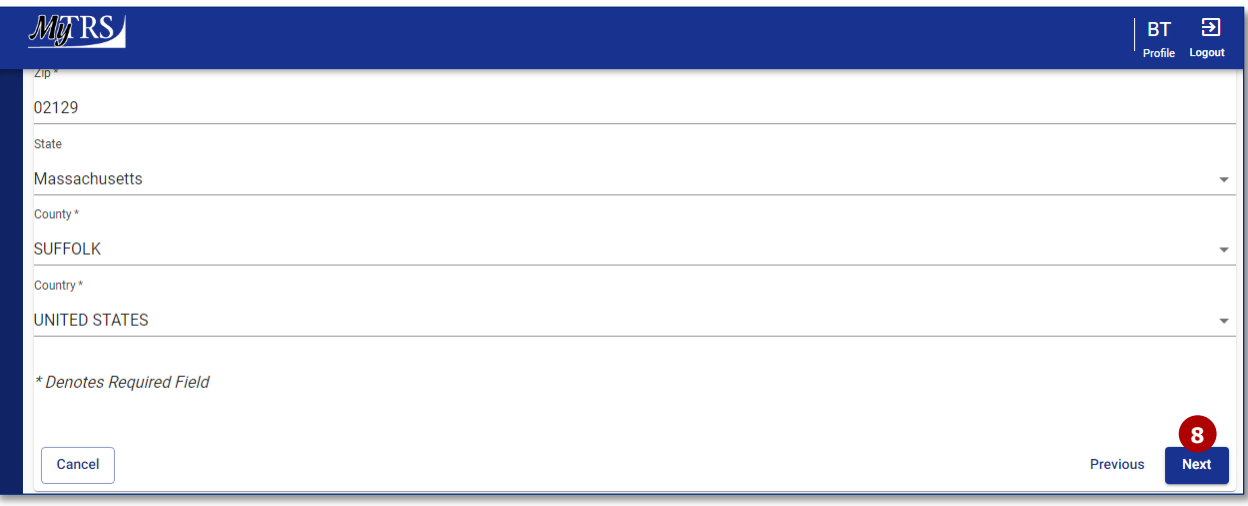

9. On Step 3, verify phone and email information (modify or add as needed) and click **Next**.

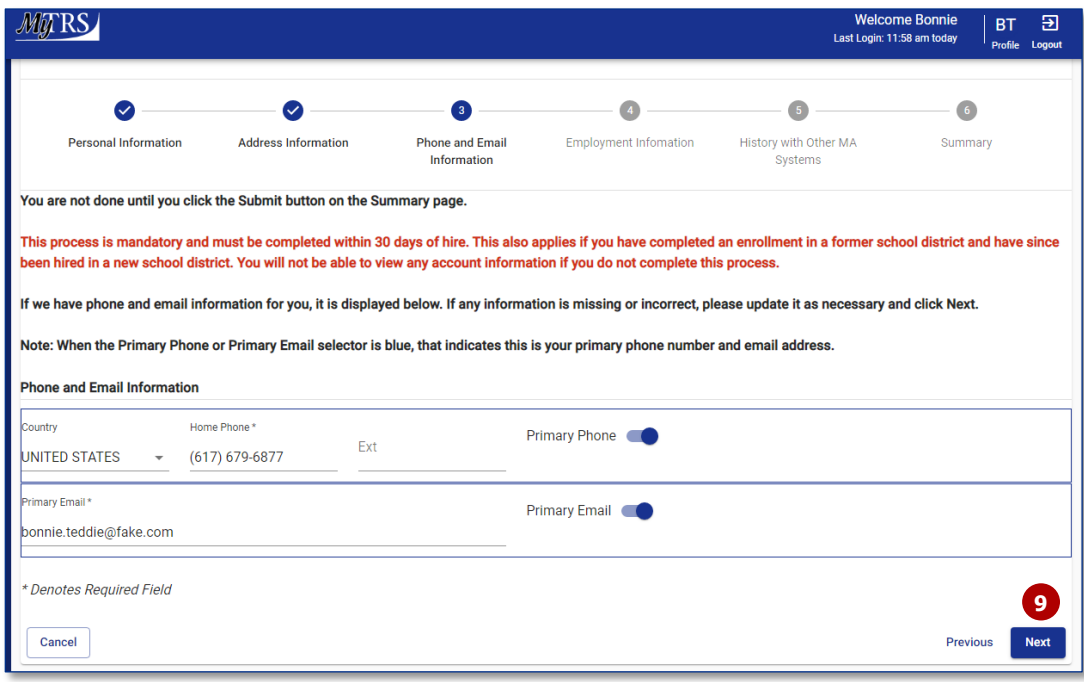

**Note:** Please use your **personal email address in** the event the MTRS needs to contact you if you leave employment at your current school district.

- 10. On Step 4, review your employment information and select either **Yes** or **No** from the **Confirmed** drop-down. If you select **No**, please enter the reason you are unable to confirm employment.
- 11. Click **Next**.

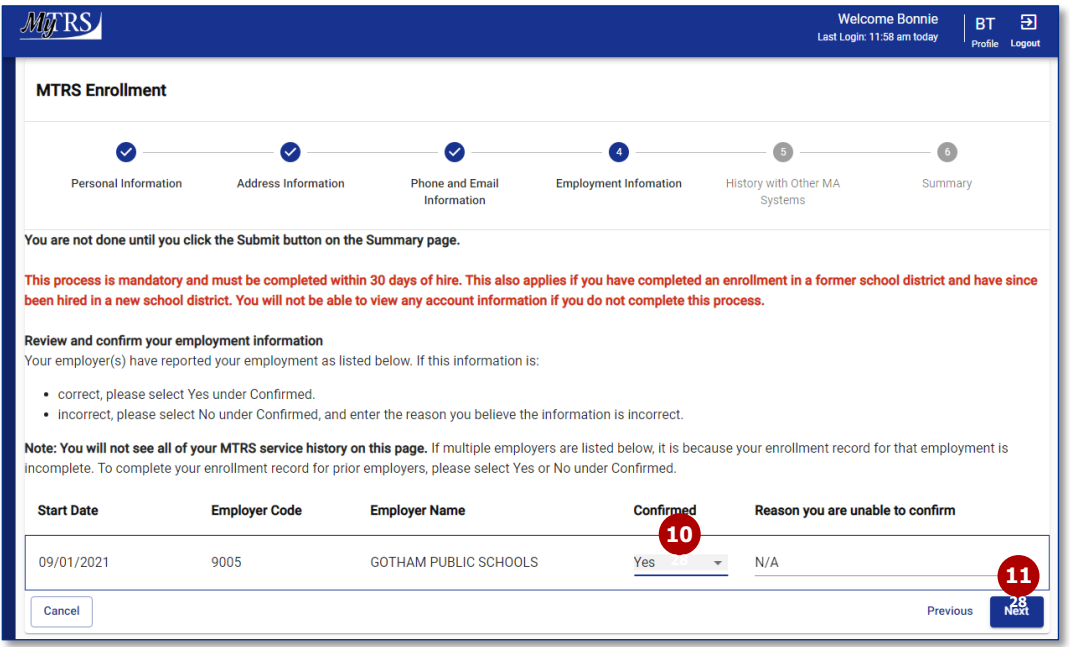

- 12. Step 5 is an **extremely important** part of your enrollment process. Please take time to read and follow the instructions on this page carefully. Confirming whether you have prior service with another Massachusetts contributory retirement system (e.g., prior municipal service) can have **a major effect on your contribution rate and potential future benefits**, so it is important to have this information accurately recorded in our system as near to your date of hire as possible. For more information about service with other MA contributory retirement systems, see our website.
	- a. Click **Add** to add prior service, if applicable.

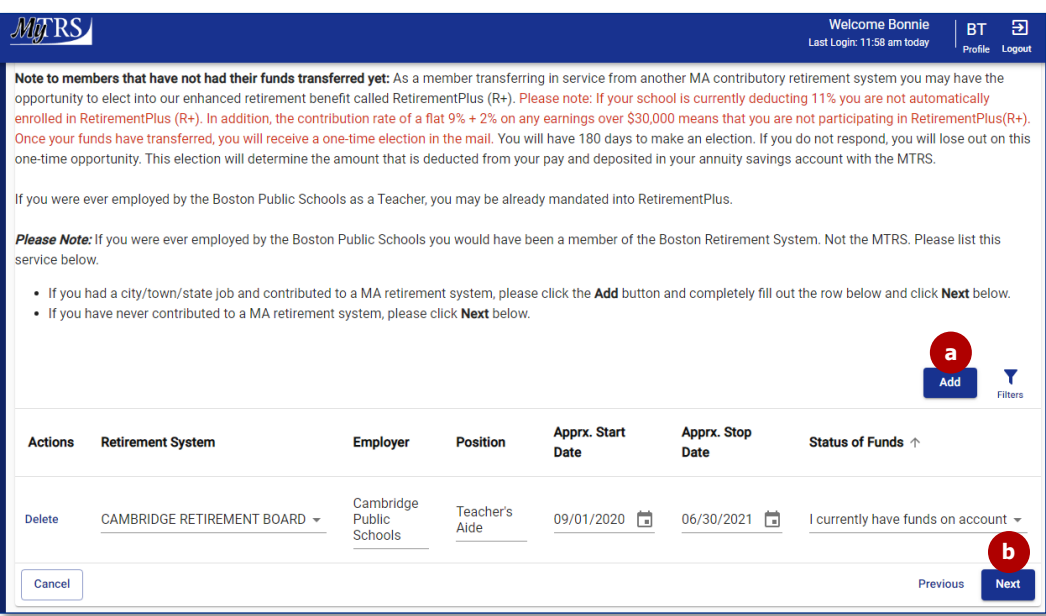

b. Click **Next** when done.

13. On Step 6, review your summary information. If you need to make any changes, click on **Previous** to navigate back to any step of the Enrollment process. Once you have fully reviewed your information, click **Submit**.

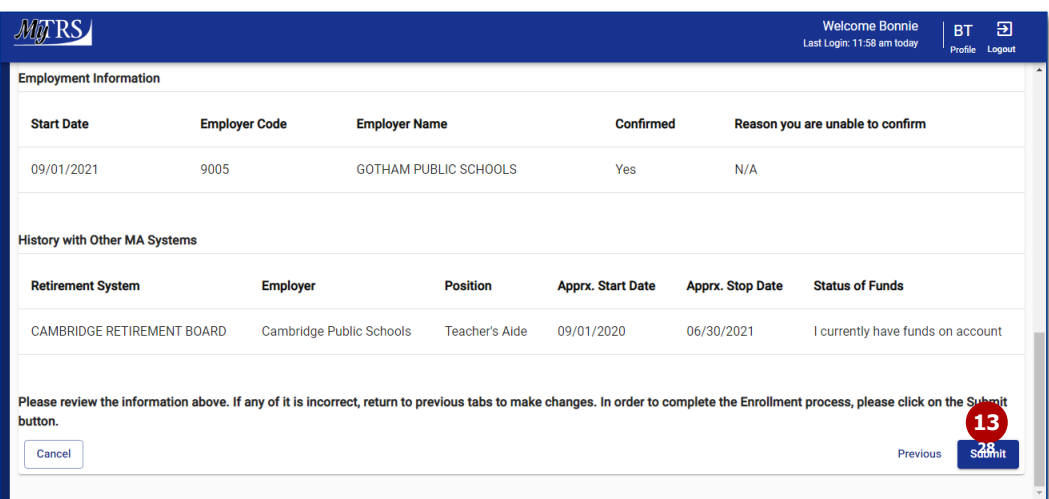

You will be directed to a Confirmation page.

**Thank you for completing your Enrollment!**

14. You may access your **MTRS Enrollment Confirmation** form by clicking on the link from this confirmation page (which is also available on the **Documents** section of MyTRS). Click **Close** to access the Home page of Member Self Service.

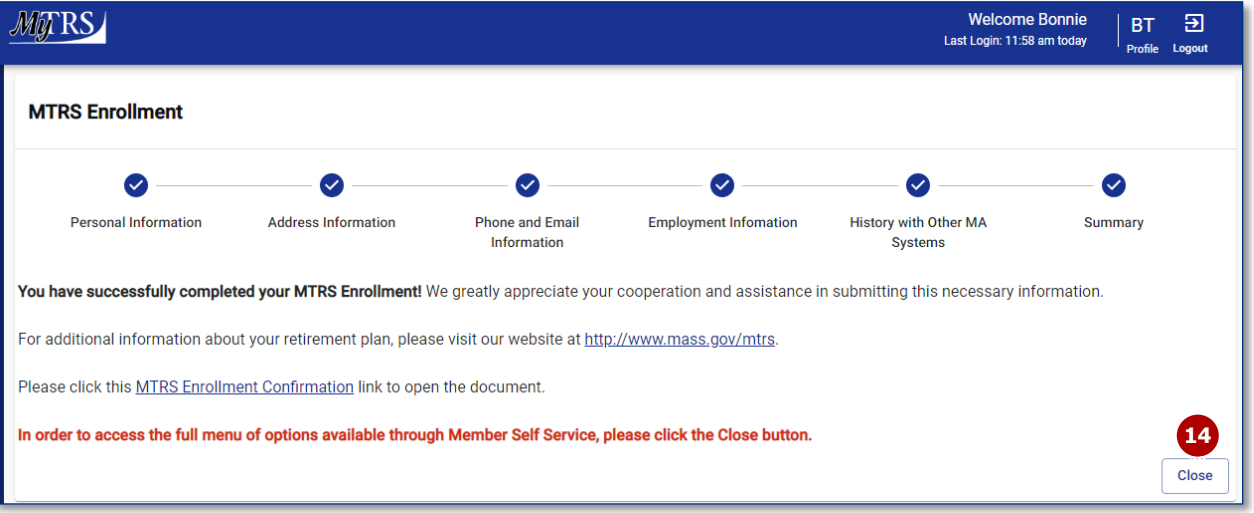